# Creating a Sauna Room

Reference Number: **KB-00900**Last Modified: **December 16, 2021** 

The information in this article appliesto:

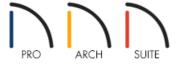

## **QUESTION**

I would like to model a sauna room in my Home Designer software. How do I do that?

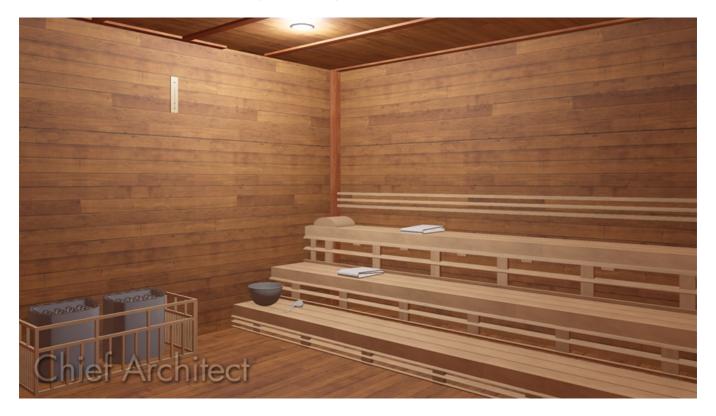

## **ANSWER**

Creating a sauna room in a Home Designer software program is easy by applying the right materials in your room and placing objects from the Library Browser.

First, launch your Home Designer software and choose to open the plan in which you would like to customize your sauna room.

#### To customize the sauna room

- 1. First, use the **Select Objects**  $\geqslant$  tool to select the sauna room.
- 2. Click on the **Open Object** edit tool to display the **Room Specification** dialog box.
- 3. Unless you want a molding placed in the sauna room, go to the MOLDINGS panel and uncheck the **Use**Floor Defaults check box, select the molding you want to delete, then click the Delete button.

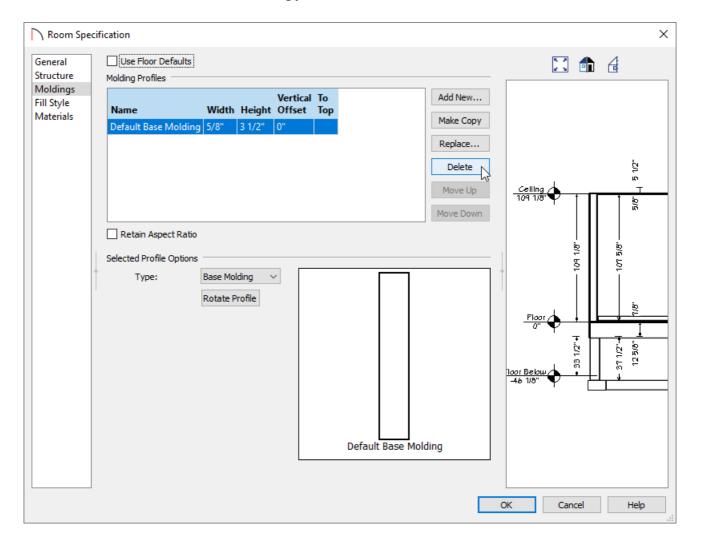

- 4. Select the MATERIALS panel.
- 5. Select the **Ceiling Finish** component to highlight it, then click on the **Select Material** button to display the **Select Material** dialog.

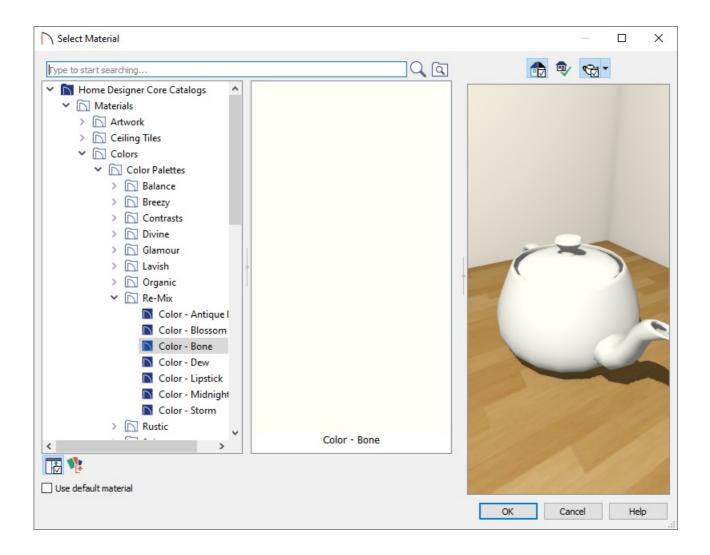

- 6. In the **Select Material** dialog box, expand the **Home Designer Core Catalogs** folder, expand the **Materials** subfolder, then browse to the material that you would like to use for the ceiling in your sauna room.
- 7. Once you have selected the appropriate material, click **OK** to apply it to the ceiling surface and close the dialog.
- 8. Repeat this process for both the **Floor Finish** and **Walls** components.

Is the planking on your walls going the wrong direction? If so, please see the <u>Related Articles</u> section below to learn how to rotate it.

9. Once you have finished making changes, click **OK** to apply them and close the dialog box.

Now that the sauna room has the appropriate materials applied to it, we are ready to begin customizing the sauna room by adding benches for seating.

- 1. If the Library Browser is not already open, navigate to **View> Library Browser** [1].
- 2. Search for, or locate, a suitable bench, select it in the Library Browser, then click in your plan to place it.

In this example, we searched for the Wall Mount Bench, which can be located by navigating to Home Designer Core Catalogs> Exteriors> Outdoor Living> Outdoor Furniture> Benches.

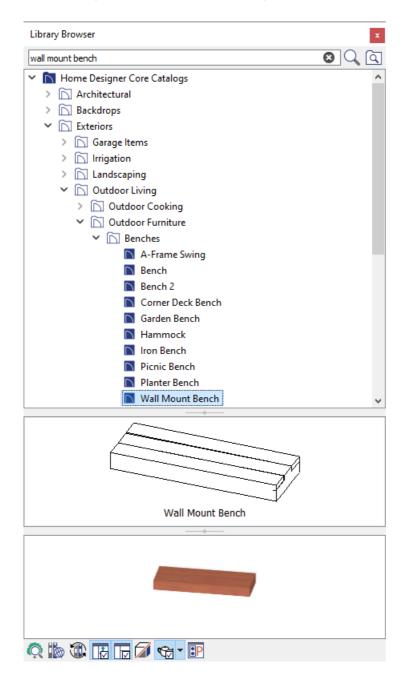

3. Now that our bench has been placed, there are a number of things that we can do to change the features of this object.

First, we will make the correct number of copies of this bench that we will need in this plan.

## To make copies of the bench

1. In a floor plan view, use the **Select Objects** tool to select the bench, then click on the **Copy/Paste** dit

- 2. Since we know that we will need more than a single copy of the bench, we will click on the **Sticky Mode** secondary edit tool to remain in **Paste** mode and continue pasting copies of the selected bench.
- 3. Once we have placed the copies of our benches, we can **Move**  $\Leftrightarrow$  them into place.

In this example, we have three benches against the wall, another row of three directly in front of them, and a final foremost row of three in the room.

In the featured picture at the top of this article, you see the benches at different levels. We do this by changing the heights.

## To change the height of the benches

- 1. Select the first bench using the **Select Objects** tool, then click on the **Open Object** display the **Furniture Specification** dialog box.
- 2. On the General panel, increase the **Floor to Bottom Height** to your desired value.

In this example, we have set this to 24".

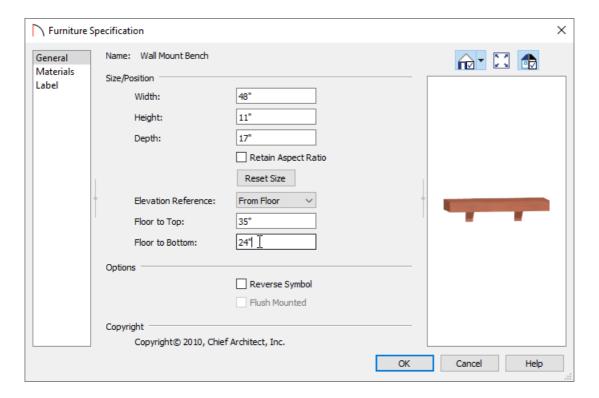

- 3. Once all changes have been made, click **OK** to close the dialog.
- 4. Repeat this process on the remaining two benches that make up the back row.

Additional details can be added using items out of the Library Browser.

#### To add additional details

- 1. Fencing panels can be placed to act as barriers in the sauna.
- 2. Additional catalogs can be downloaded from the <u>3D Library (https://www.chiefarchitect.com/3d-library/go/?family=Home%20Designer)</u>, such as the <u>Home Spa Accessories (https://www.chiefarchitect.com/3d-library/index.php?r=site/detail/936)</u> and <u>Poolside and Sauna (https://www.chiefarchitect.com/3d-library/index.php?r=site/detail/937)</u> bonus catalogs.

#### **Related Articles**

- **<u>4</u>** Locating and Importing 3D Symbols (/support/article/KB-00888/locating-and-importing-3d-symbols.html)
- ##Rotating the Direction of a Material (/support/article/KB-00863/rotating-the-direction-of-a-material.html)

© 2003–2021 Chief Architect, Inc. All rights reserved // <u>Terms of Use (https://www.chiefarchitect.com/company/terms.html)</u> // <u>Privacy Policy</u>

(https://www.chiefarchitect.com/company/privacy.html)